#### **Autónoma #1**

#### **TEMA:** Studio 5000 Logix Designer

#### **1. Objetivos**

#### **1.1. Objetivo general**

Elaborar programación ladder utilizando un controlador de un backplane virtual para la realización de aplicaciones industriales.

#### **1.2. Objetivos específicos**

- 1. Identificar las herramientas que posee el software Studio 5000 para el manejo de controladores.
- 2. Diferenciar las partes el software Studio 5000 Logix Emulate para la creación de un backplane virtual.
- 3. Analizar el funcionamiento de programación ladder mediante las herramientas del software Studio 5000.

#### **2. Equipos y herramientas**

- Studio 5000 Logix Designer
- Studio 5000 Logix Emulate
- RsLinx Classic
- Computadora
- Cables Ethernet.
- Switch

#### **3. Marco teórico**

#### **Elementos del diagrama de escalera**

Se pueden agregar los siguientes tipos de bobinas desde el cuadro de herramientas:

## **Laboratorio de Automatización de Procesos Industriales**

#### $\checkmark$  Bobina directa.

espo

- $\checkmark$  Bobina inversa.
- $\checkmark$  Bobina de ajuste (set).

Escuela Superior<br>Politécnica del Litoral

- $\checkmark$  Bobina de restablecimiento (reset).
- $\checkmark$  Bobina de flanco ascendente de pulso.
- $\checkmark$  Bobina de flanco descendente de pulso.

Se pueden agregar los siguientes tipos de contactos  $\oslash$  Bobina inversa el cuadro de herramientas:

- $\checkmark$  Contacto directo.
- $\checkmark$  Contacto inverso.
- $\checkmark$  Contacto de flanco ascendente de pulso.
- $\checkmark$  Contacto de flanco descendente de pulso.
- Puntero
- Н Rama

ŕ

O

≎ **Bloque de instrucciones** 

- Enter Ō
- Salto ≫
- □ Bifurcación
	- Bobina directa
- 
- ⊛ **Bobina Set**
- ⊕ Bobina reset
- ⊕ Bobina de flanco ascendente
- Bobina de flanco descendente ⊕
- Contacto directo ╫
- ↓← Contacto inverso
- Contacto de flanco ascendente 卝
- Contacto de flanco descendente 빠

#### *Figura 5. Elementos de CCW*

#### Agrupación de contactos en serie (AND)

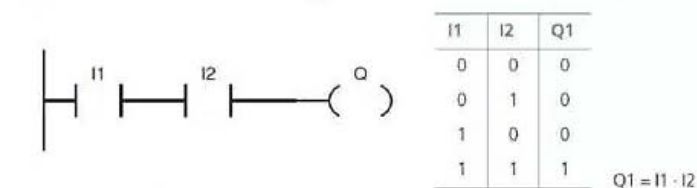

#### Agrupación de contactos en paralelo (OR)

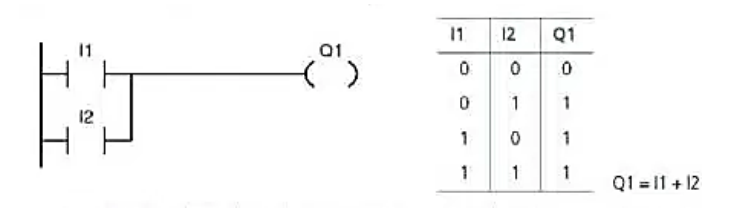

#### Errores comunes del diagrama escalera

• Conexiones de bobina en serie.

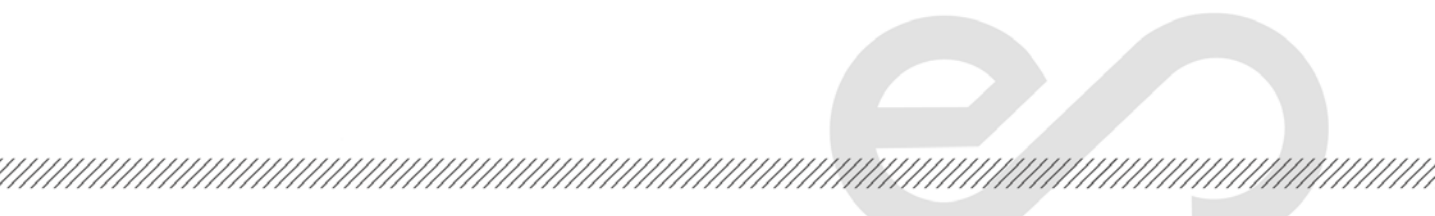

Escuela Superior<br>Politécnica del Litoral **Laboratorio de Automatización de Procesos Industriales**

> \$1 S1 =  $(A + B) \cdot C$ <br>S2 =  $(A + B) \cdot C$  $S1 = (A + B) \cdot C$ <br> $S2 = (A + B) \cdot C$

La conexión en paralelo con un dispositivo vacío no está permitida.

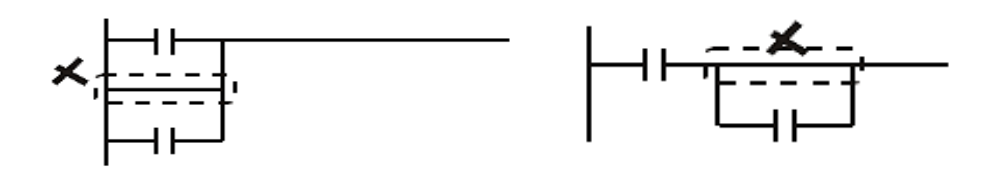

• No existe un dispositivo en el bloque intermedio.

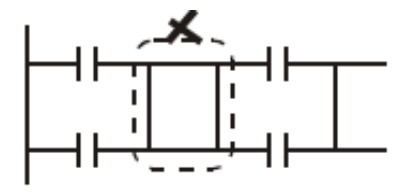

• No se permite repetir las bobinas, los contactos sí.

#### **Lógica cableada con relés**

espo

El componente fundamental de este tipo de control es un relé. El relé es usado para encender o apagar circuitos eléctricos. Por lo tanto, esto puede ser usado para energizar equipos y realizar operaciones lógicas para controlar procesos en un sistema.

,,,,,,,,,,,,,,,,,,,,,,,,,,,,,

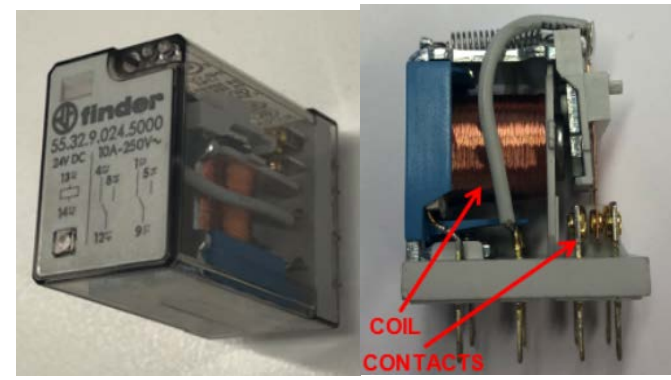

*Figura 6. Relé*

#### Funcionamiento del relé

**Escuela Superior** 

Politécnica del Litoral

eopc

Un relé es un dispositivo electromecánico que consiste en dos componentes fundamentales:

- $\checkmark$  Bobina del relé. Esta conformado por cables de cobre enrollado alrededor de un núcleo de hierro para producir un campo electromagnético. Por lo tanto, al producirse un campo magnético puede atraer metales.
- $\checkmark$  Contacto del relé. Es un interruptor usado para encender o apagar un circuito eléctrico.

El relé comienza a trabajar cuando se energiza los terminales de la bobina con una diferencia de potencial DC O AC dependiendo de las características de este. Entonces, esto permite el flujo de corriente dentro de la bobina y produce un campo electromagnético. Luego, este campo electromagnético es usado para atraer el contacto del relé hacia la bobina del relé, cambiando así el estado del relé.

#### Operación del relé

Si un rele esta cableado para un contacto normalmente abierto (NO) y el rele esta energizado, entonces el contacto cambiara de estado de abierto a cerrado como se muestra en la figura 7.

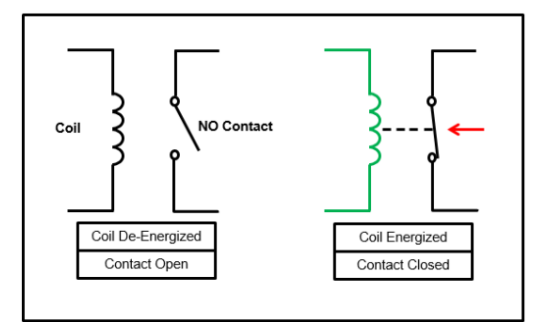

*Figura 7. Contacto normalmente abierto* 

**Laboratorio de Automatización de Procesos Industriales**

Si un rele esta cableado para un contacto normalmente cerrado (NC) y el rele esta energizado, entonces

el contacto cambiara de estado de cerrado a estado abierto como se muestra en la figura 8.

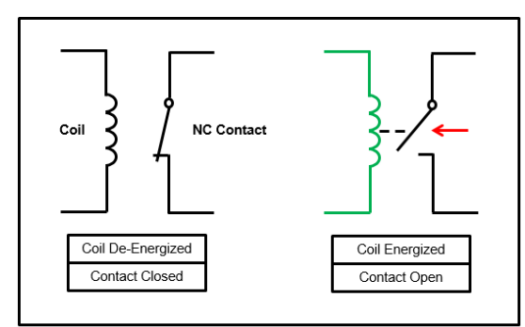

*Figura 8. Contacto normalmente cerrado* 

#### Símbolos de lógica de relé

**Escuela Superior** 

olitécnica del Litoral

espo

La bobina y los contactos del relé puede ser representados de la siguiente manera.

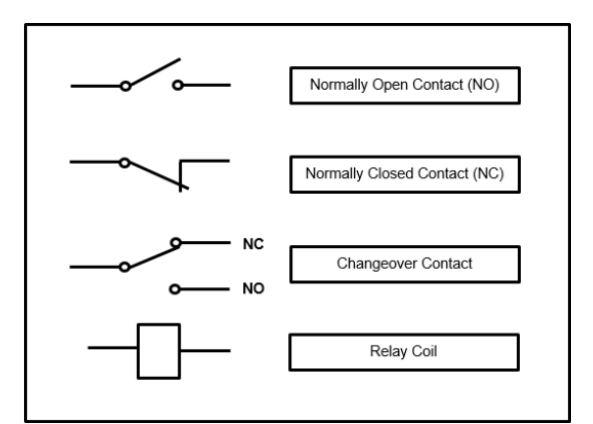

*Figura 9. Representación de bobinas y contactos de relés* 

#### Ejemplo:

La operación de la lámpara se explica a continuación. Si el switch está apagado, entonces la lampara numero 2 esta encendida. Si el switch está encendido, entonces la lampara numero 2 esta apagada.

 $eppo$ Escuela Superior<br>Politécnica del Litoral

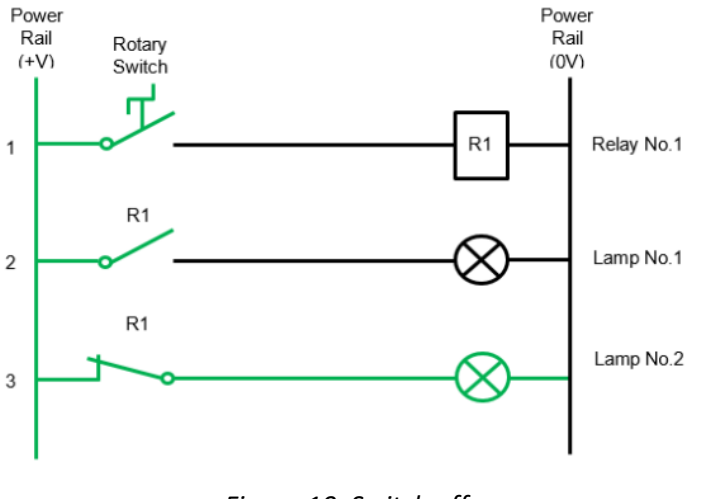

*Figura 10. Switch off*

Cuando la bobina del relé 1 (R1) esta desenergizada, el contacto normalmente cerrado está en su estado normal, es decir está cerrado. Cuando el relé 1 (R1) esta energizada, el contacto normalmente cerrado cambia su estado, es decir está abierto.

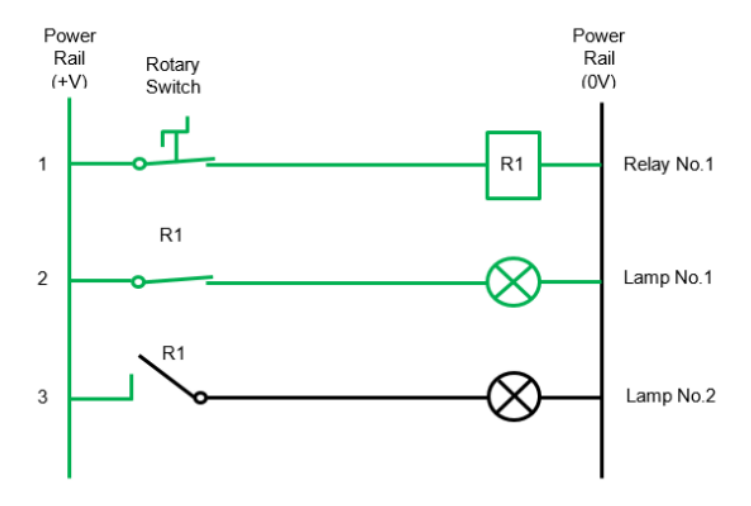

*Figura 11. Switch on*

#### **4. Procedimiento**

#### **Configurar un backplane virtual en RSLinx Classic**

1. Abrir **RSLinx Classic** y dar clic en **Communications Configure Drivers***.*

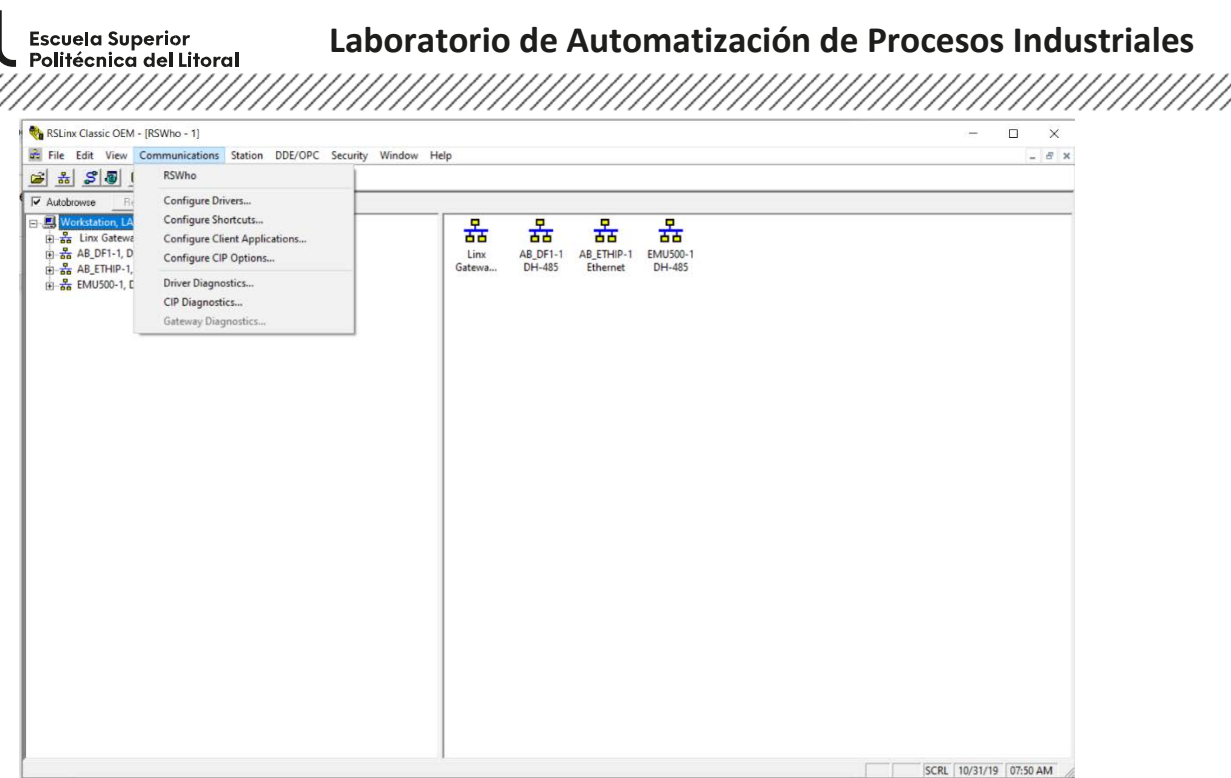

2. Desplegar el menu **available driver types** y escoger **virtual backplane**. Este dispositivo permite la conexión entre Studio 5000 Logix Designer y Studio 5000 Logix Emulate.

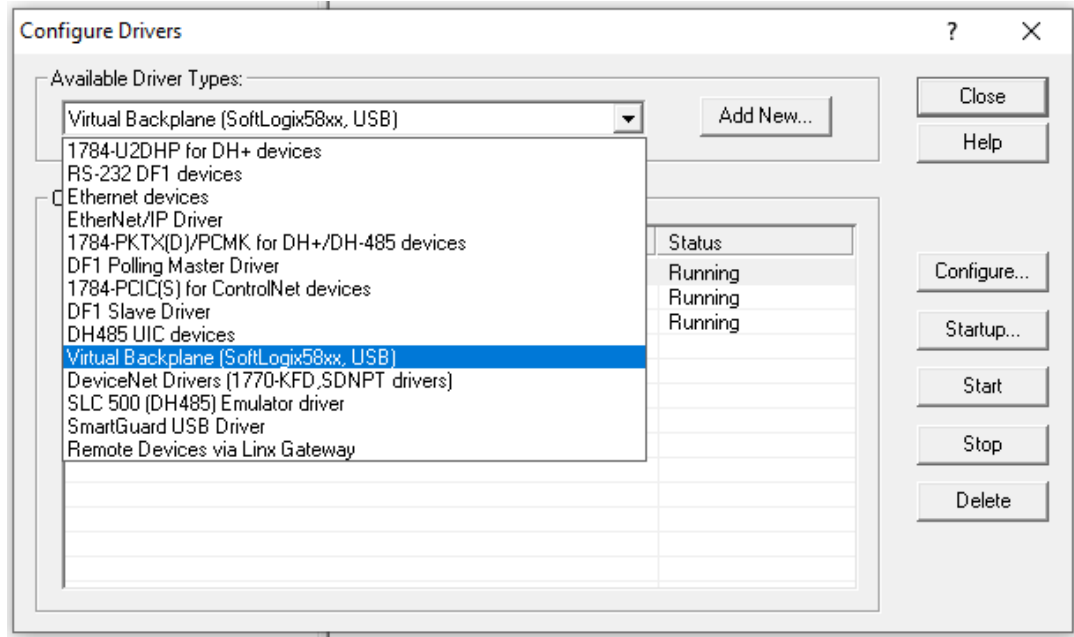

3. Asignar un nombre al dispositivo.

en

## espo Escuela Superior<br>Politécnica del Litoral<br>///////////////////

# **Laboratorio de Automatización de Procesos Industriales**

### 

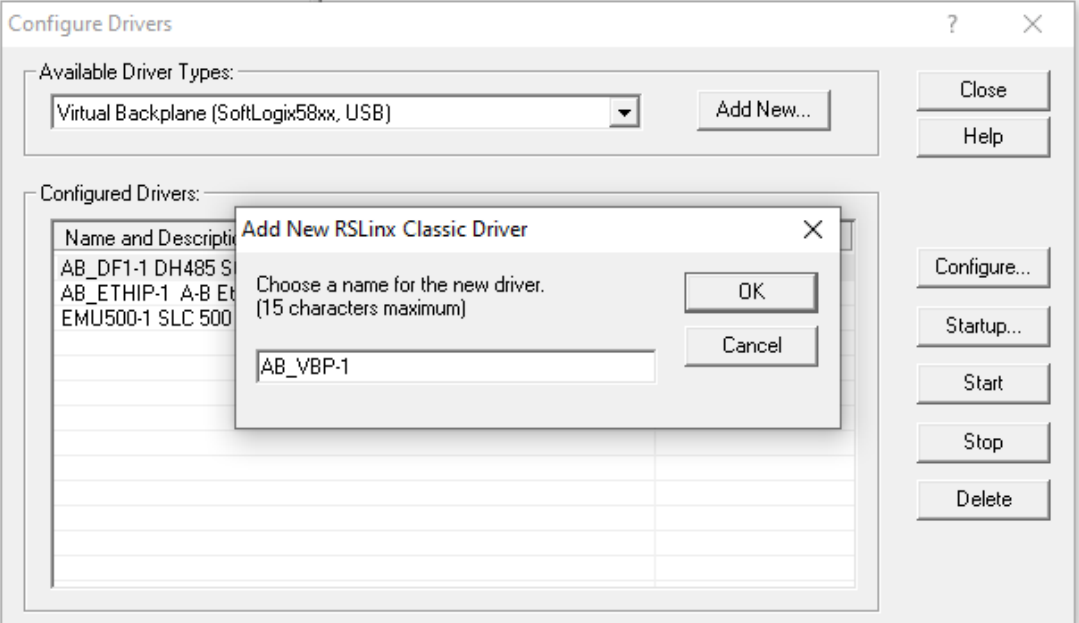

4. Dar clic en **Configure** para seleccionar el slot del **Virtual Backplane**, cabe mencionar que se puede escoger cualquier número del slot. En este caso se elige el slot 16. Luego, dar clic en **OK.**

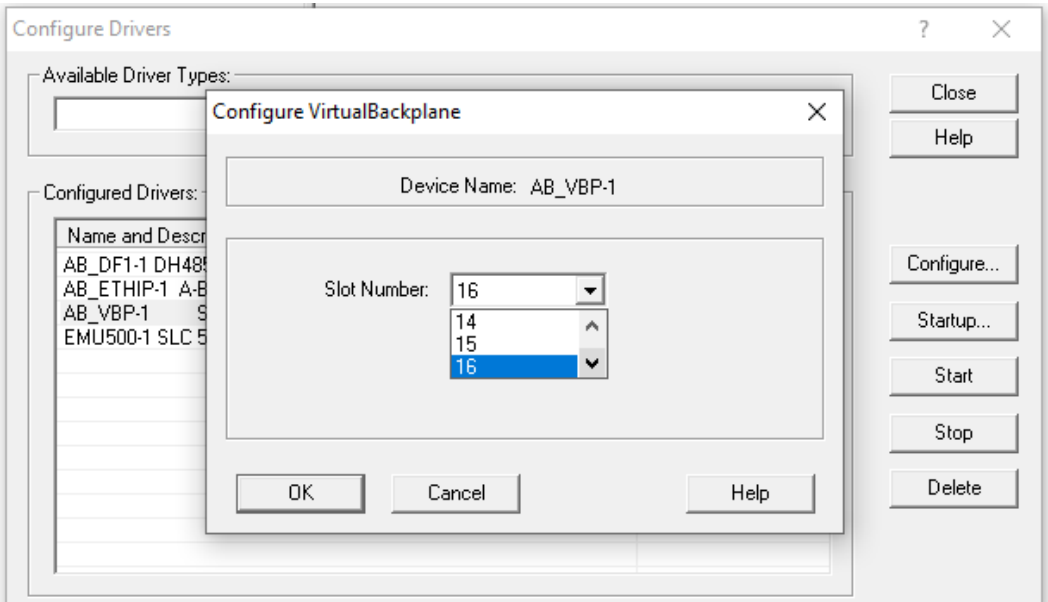

5. En la figura se observa el dispositivo **virtual backplane** añadido a la lista de dispositivos configurados.

Escuela Superior<br>• Politécnica del Litoral

 $epo$ 

## **Laboratorio de Automatización de Procesos Industriales**

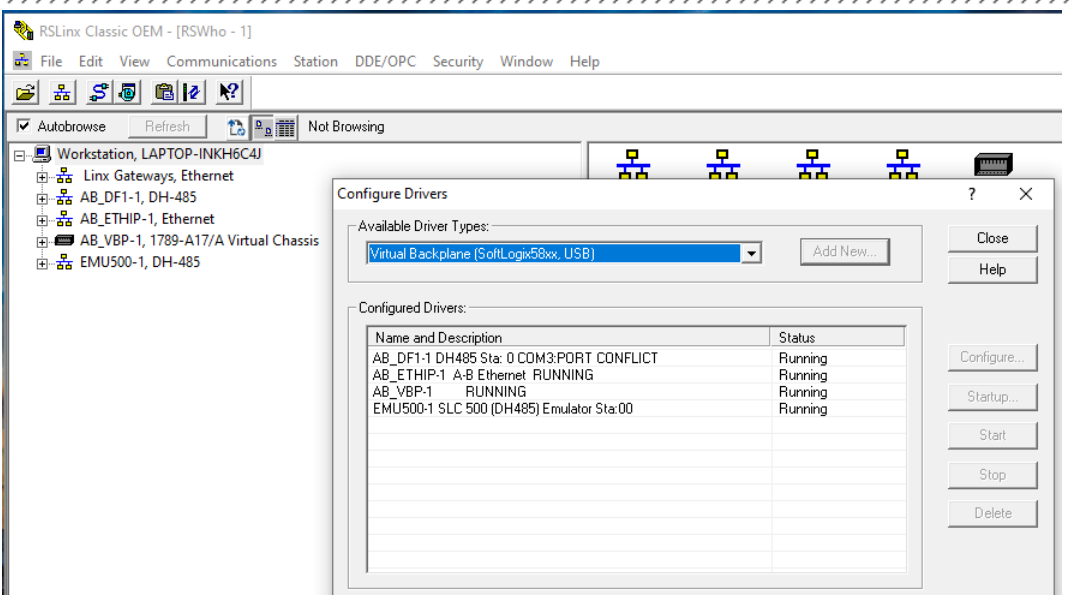

6. Abrir **Studio 5000 Logix emulate** para verificar que módulo de RSlinx se encuentra en el slot configurado con anterioridad.

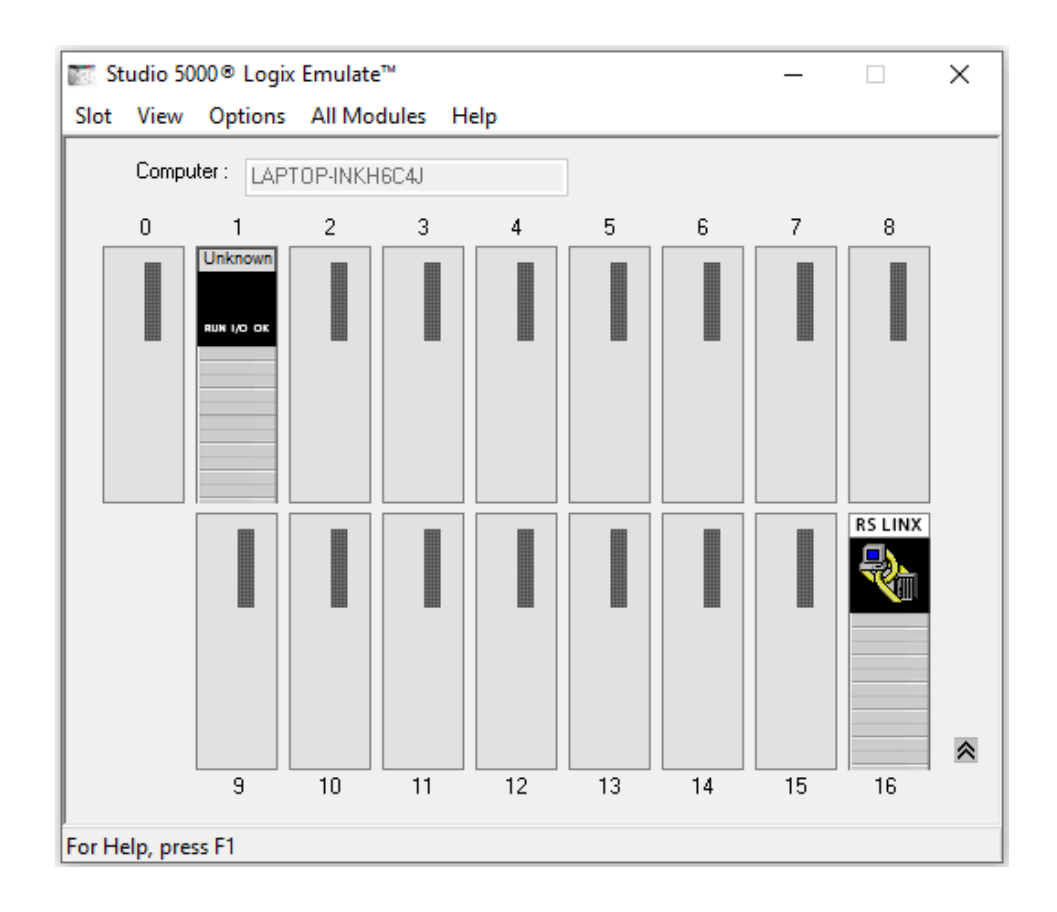

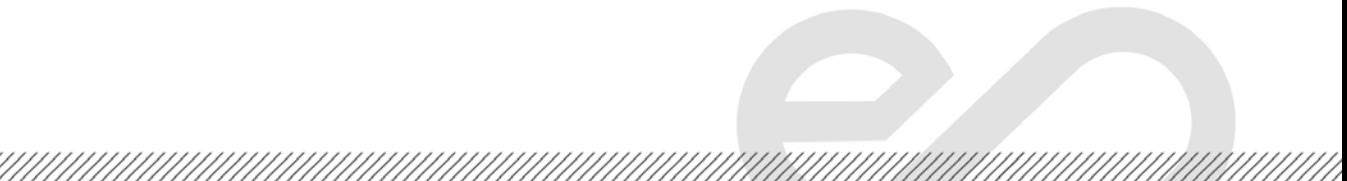

**Laboratorio de Automatización de Procesos Industriales** Politécnica del Litoral

**Cambiar slot del dispositivo "Unknown" de Studio 5000 Logix Emulate**

espo

**Escuela Superior** 

1. Abrir **FactoryTalk View Studio** y seleccionar un proyecto que tenga añadido **FactoryTalk Linx** en el proyecto.

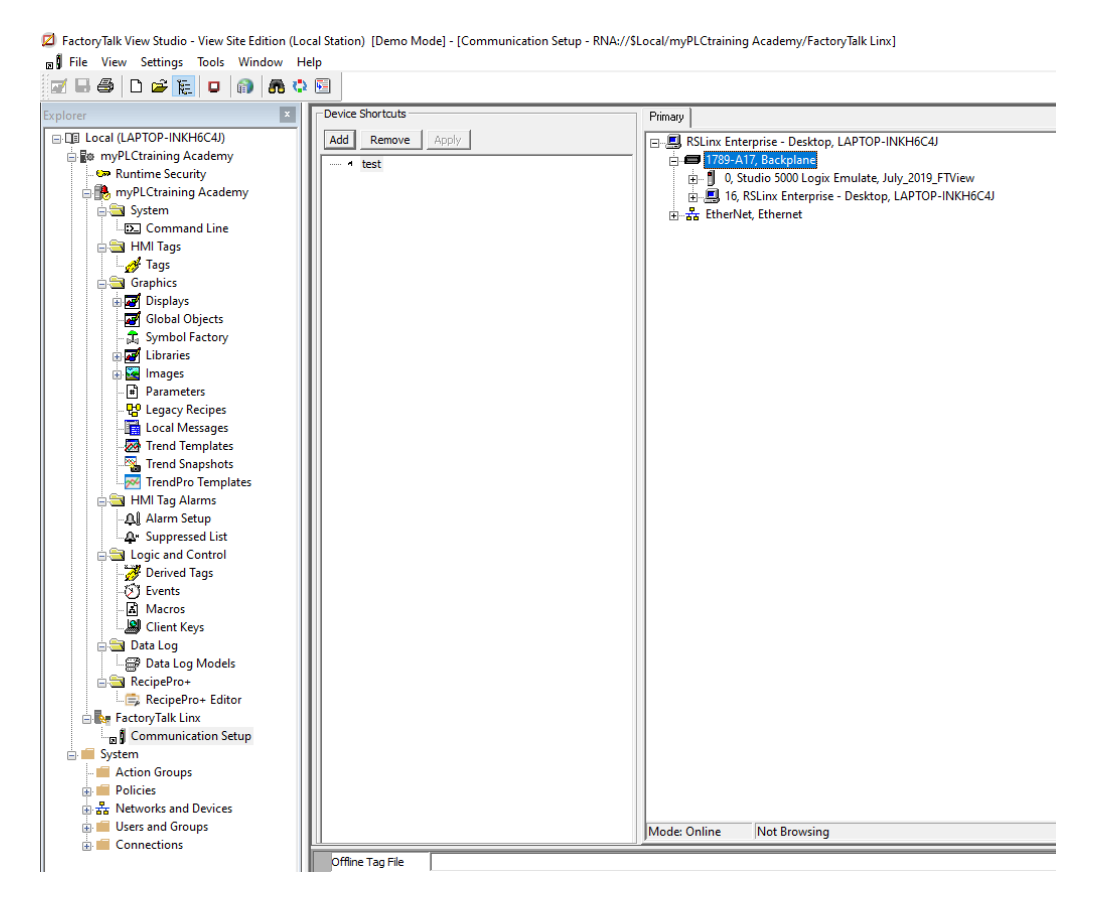

2. A continuación, se observa **1789-A17 backplane** en **FactoryTalk Linx**, dar clic derecho al backplane y escoger **properties** para cambiar el slot de comunicación entre Studio 5000 Logix Emulate y FactoryTalk Studio.

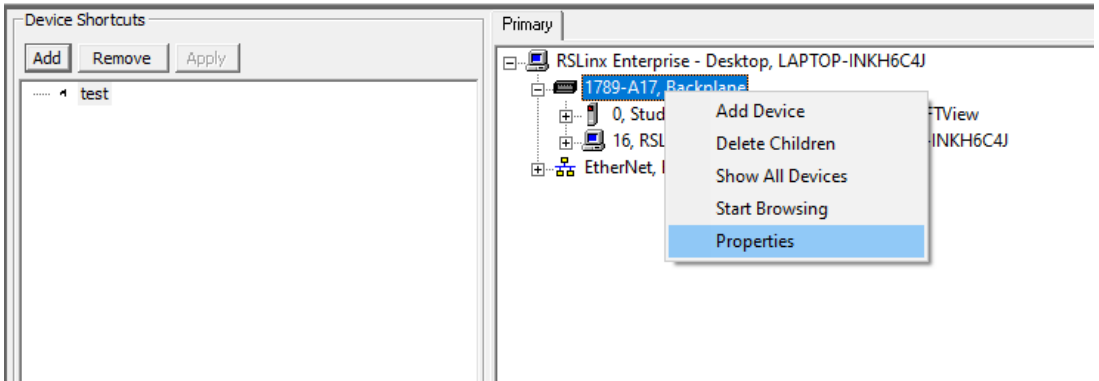

<u>The Constitution of the Constitution of the Constitution of the Constitution of the Constitution of the Consti</u>

Escuela Superior<br>Politécnica del Litoral 

3. Si el cuadro **Auto Configure** esta activado, desactivar esto. Luego, escoger en el menú despegable el número que ocupara el módulo, para este caso se eligió el slot 15 y dar clic en **OK**.

espo

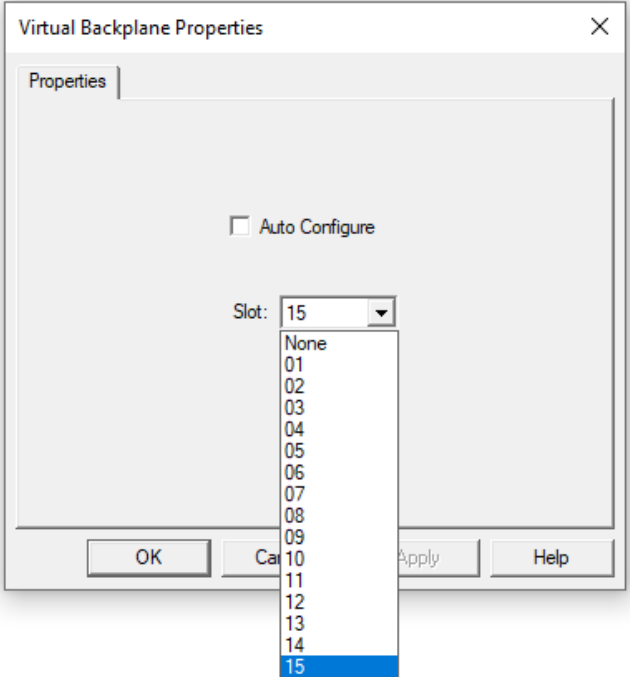

4. Finalmente, abrir **Studio 5000 Logix Emulate** y verificar que el módulo Linx está en el slot 15.

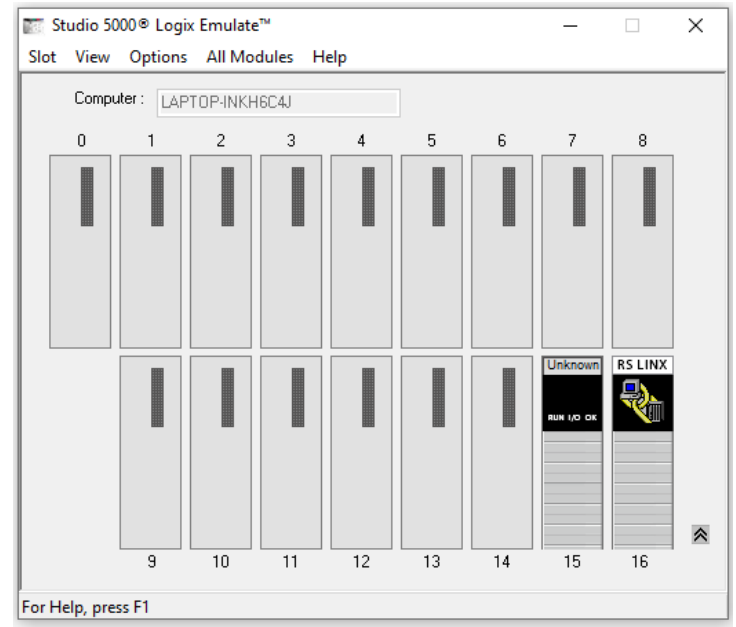

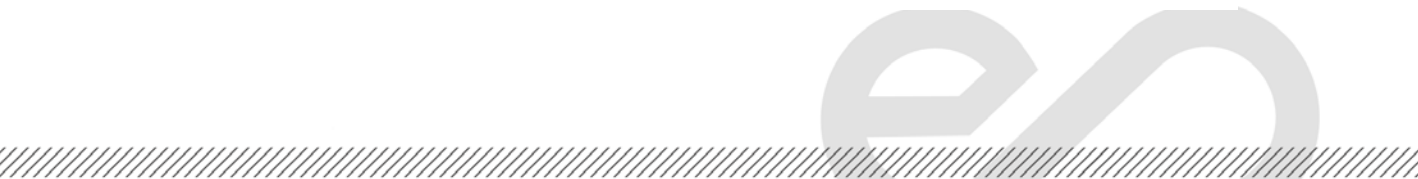

**Laboratorio de Automatización de Procesos Industriales**

## **Añadir controlador en Studio 5000 Logix Emulate**

**Escuela Superior** Essesia seperior<br>Politécnica del Litoral

espo

1. Abrir **Studio 5000 Logix Emulate**. En el slot 0, el cual está vacío, dar clic derecho y seleccionar **create** para añadir un controlador.

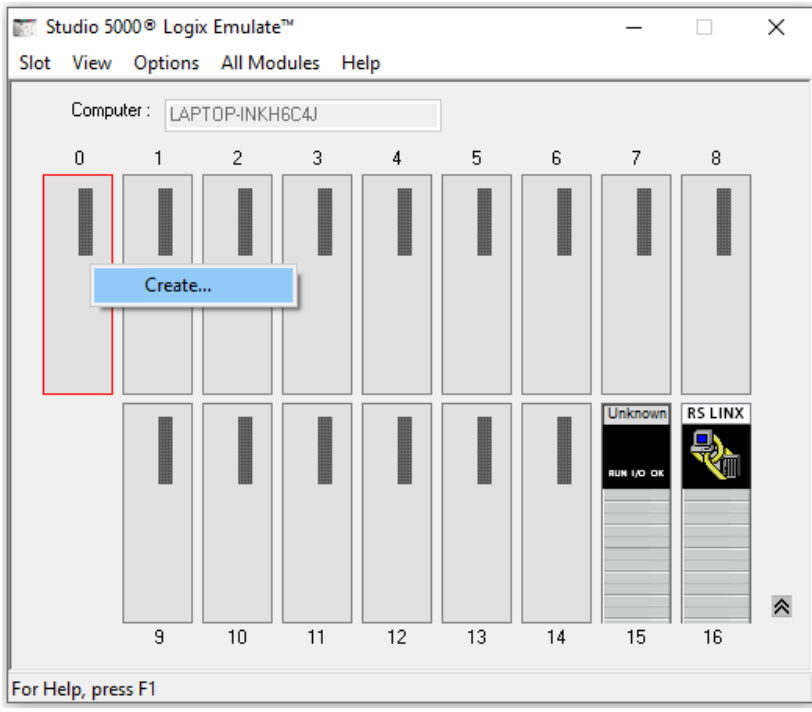

2. Escoger que tipo de modulo deseamos, en este caso queremos un **Emulate 5570 controller**. Luego, dar clic en **OK.**

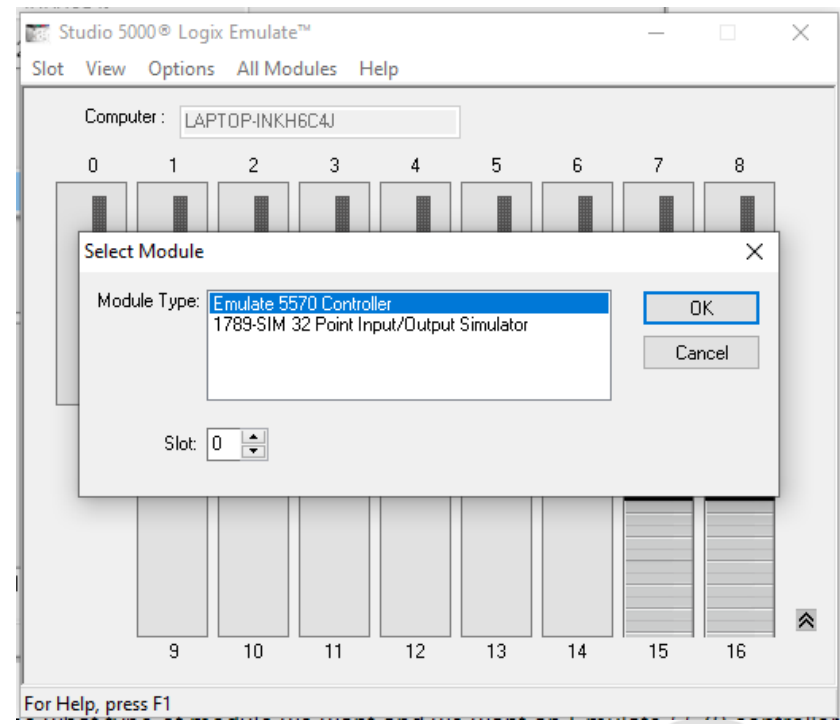

Escuela Superior<br>Politécnica del Litoral

espo

3. En el siguiente anuncio dar clic en **Next**.

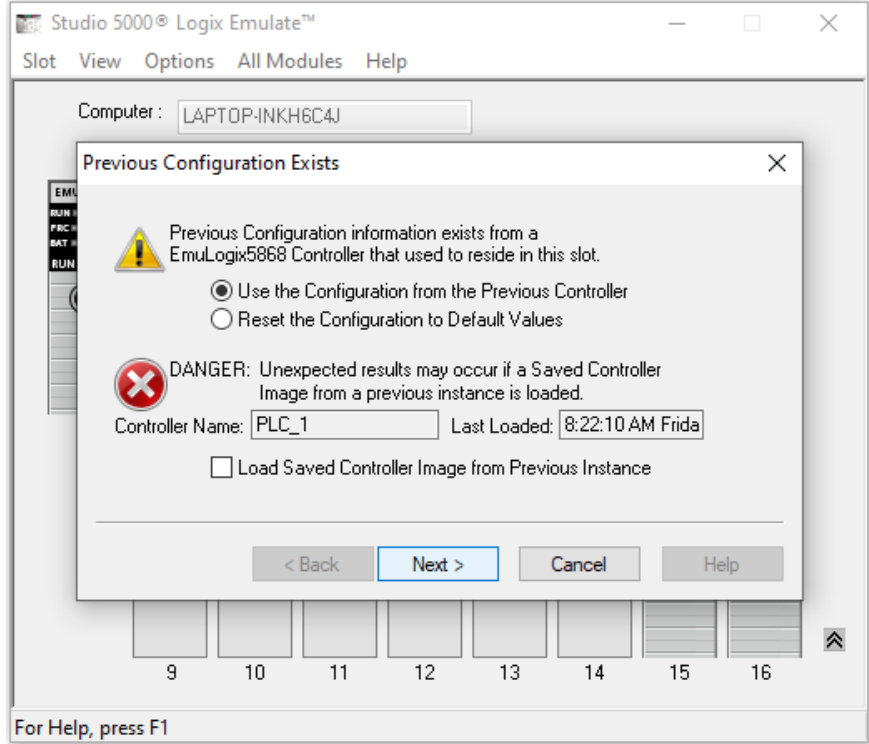

4. Hay que asegurarnos que el numero de la versión del controlador sea acorde a la **versión** de **Studio 5000 Logix Deginer** instalado en el computador. En este caso, la versión es 32 por lo que se conserva los ajustes por defecto, luego dar clic en **Next**

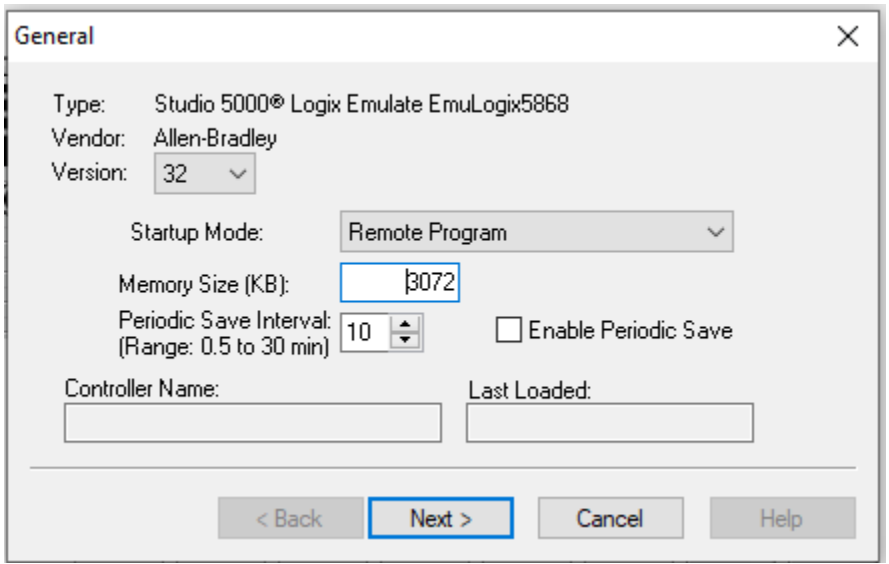

 $epp$ Escuela Superior<br>Politécnica del Litoral **Laboratorio de Automatización de Procesos Industriales** 

5. Dar clic en **Finish***.* 

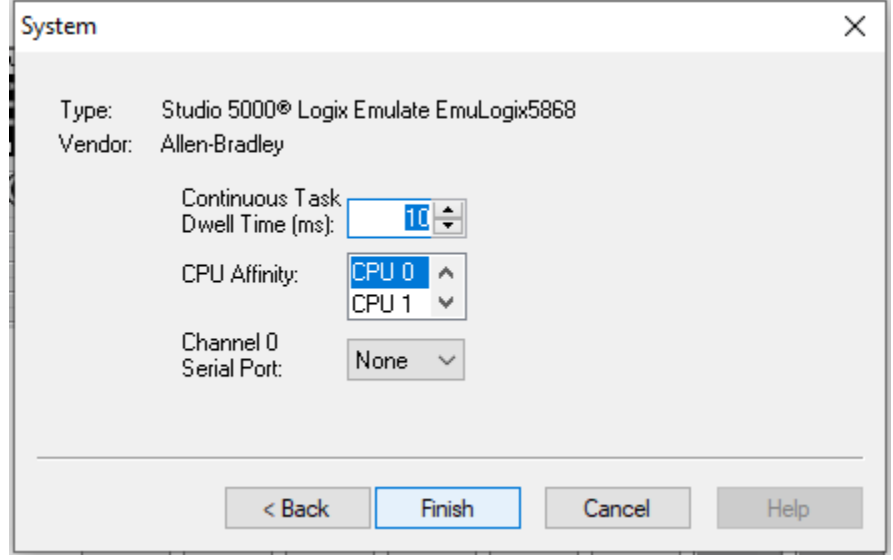

6. Finalmente, en la siguiente figura se puede observar el controlador añadido en el rack

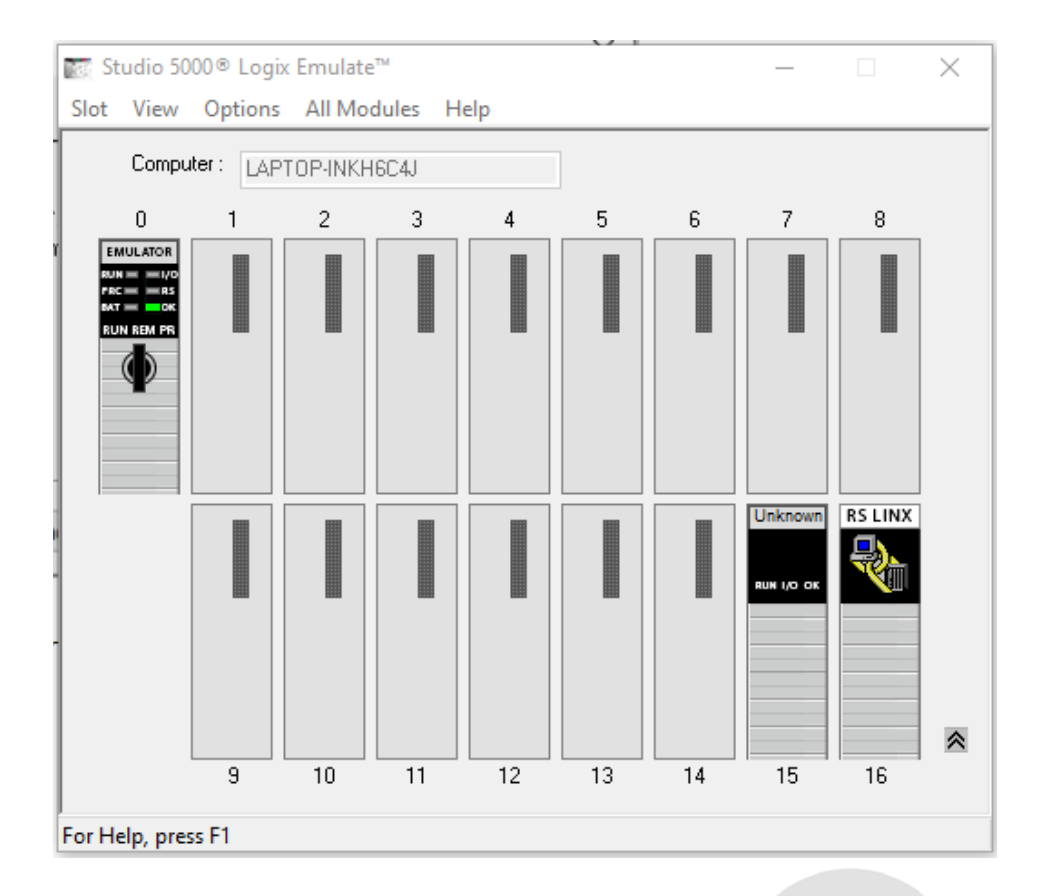

#### **Añadir un módulo de entradas y salidas en Studio 5000 Logix Emulate**

- Studio 5000<sup>®</sup> Logix Emulate™ ×  $\Box$ Slot View Options All Modules Help Computer: DESKTOP-C2B621E  $\,0$  $\mathbf{1}$  $\sqrt{2}$  $\sqrt{3}$  $\,$  5  $\,$ 6  $\bar{7}$ 8 4 Create... **RS LINX** FTLinx ▊▊▊▊ ≪  $\overline{9}$  $10$  $11$  $12$  $13<sup>°</sup>$  $14$ 15 16 **NUM** For Help, press F1
- 1. Abrir **Studio 5000 Logix Emulate**. En el slot 1, el cual está vacío, dar clic derecho y seleccionar **create***.*

2. Escoger el tipo de modulo, en este caso queremos un **1789-SIM 32 Point Input/Output Simulator**. Luego, dar clic en **OK.**

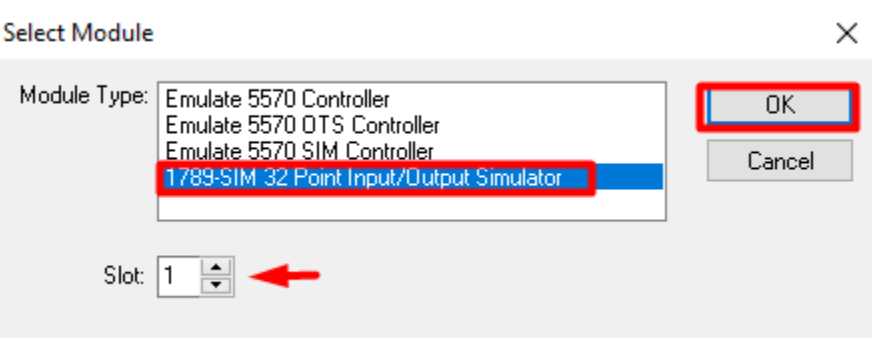

3. En el siguiente anuncio dar clic en **Next**.

 $epp$ Escuela Superior<br>Politécnica del Litoral<br>//////////////////

## **Laboratorio de Automatización de Procesos Industriales**

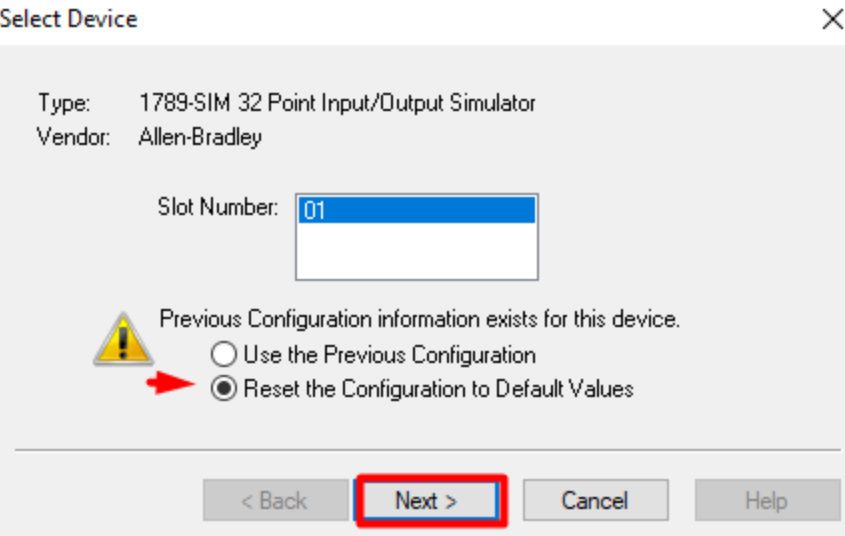

4. A continuación, escribir el nombre del módulo.

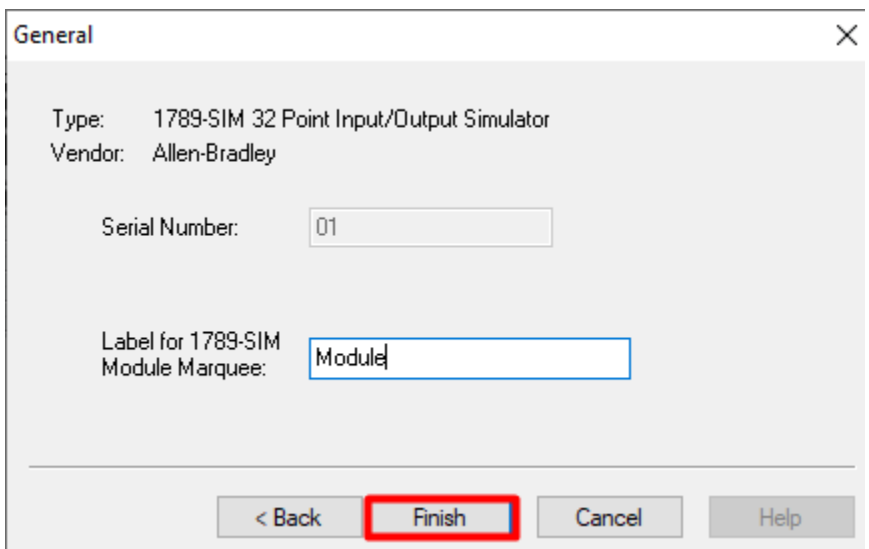

5. Finalmente, en la siguiente figura se puede observar el módulo añadido al rack

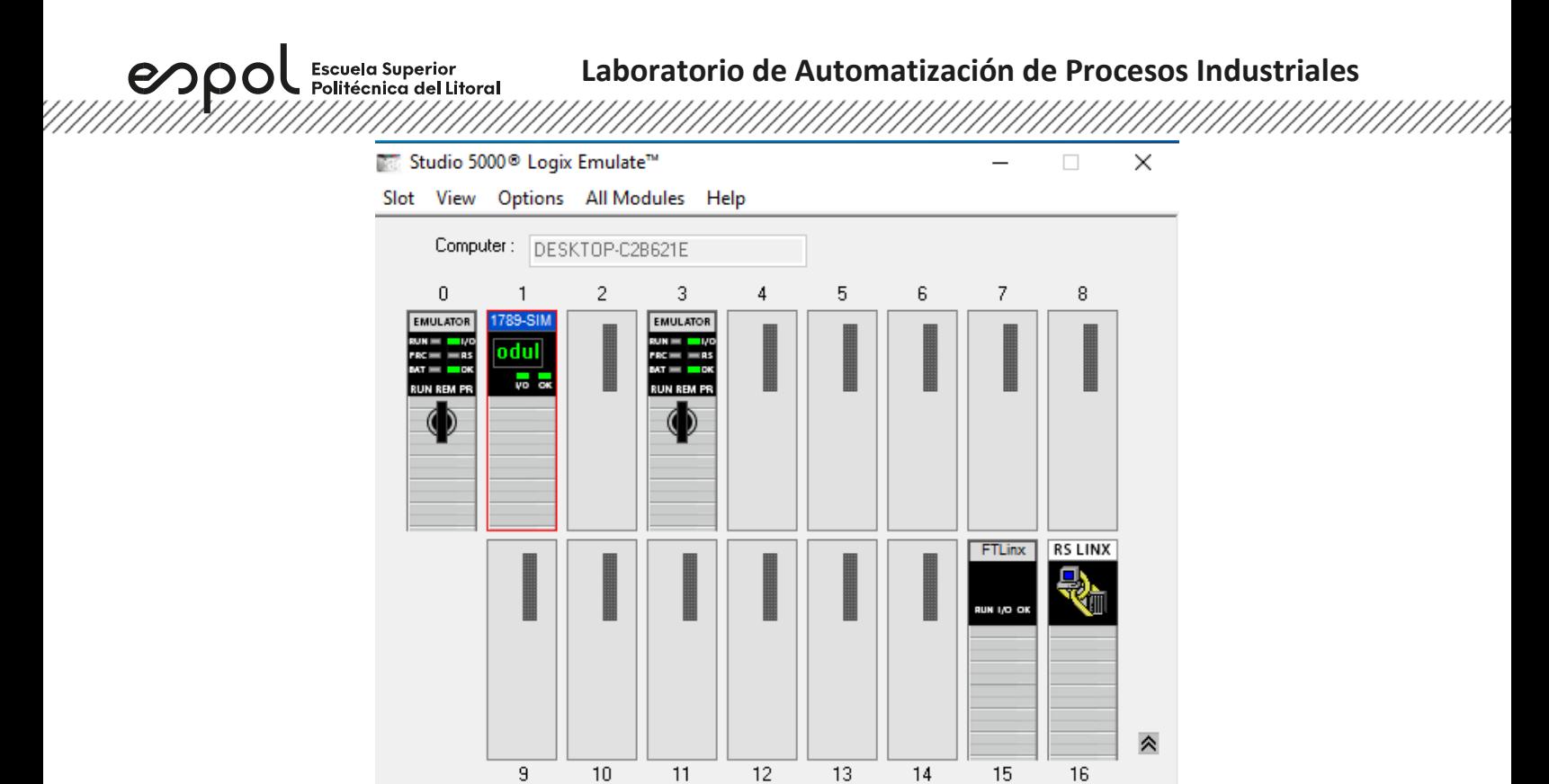

#### **Crear un proyecto en Studio 5000 Logix Designer**

For Help, press F1

1. Abrir el software **Studio 5000**, seleccionar **New Project***.*

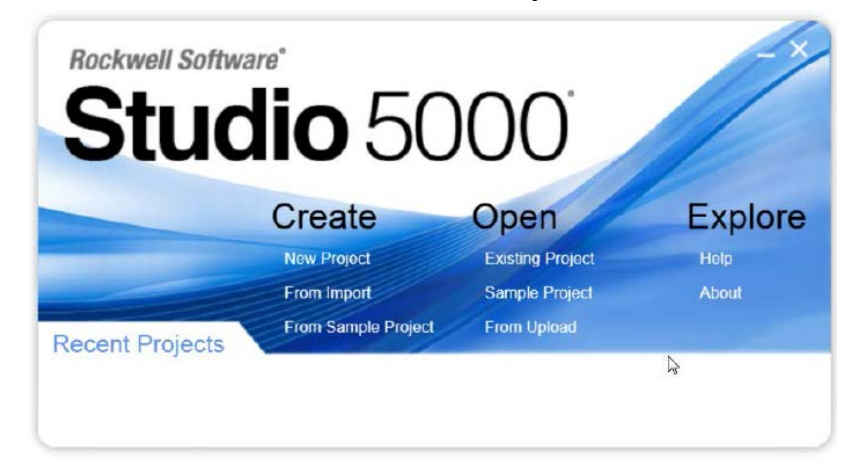

**NUM** 

2. En la ventana **New Project**, seleccionar **emulate 5570** y asignar la revisión y tamaño de chasis correspondiente al controlador.

,,,,,,,,,,,,,,,,,,,,,,,,,,,,,,,,,,,,

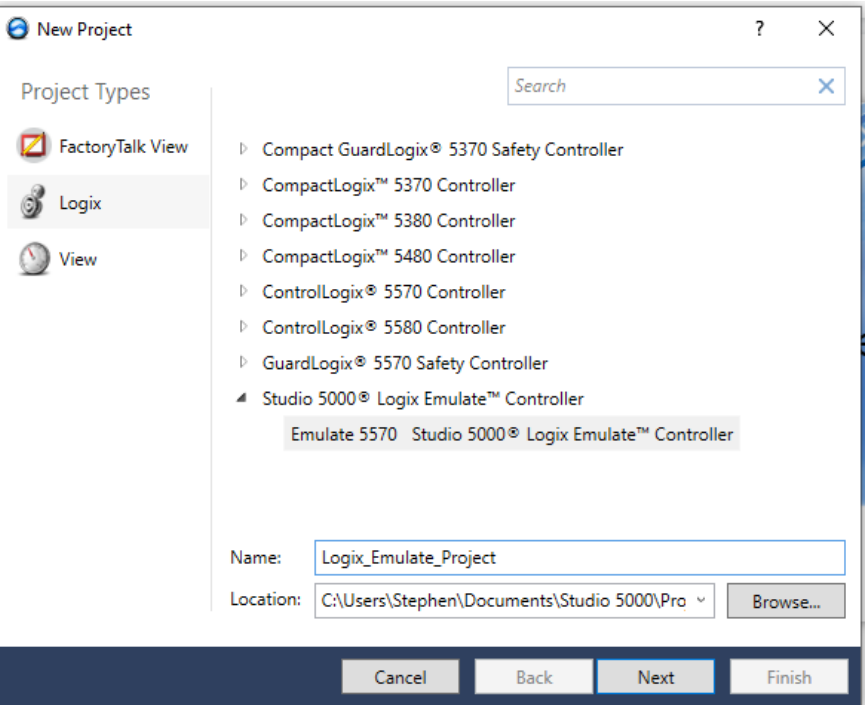

3. La pantalla de **Logix Designer** aparecerá. En dicha pantalla se encuentran la ventana **Controller Organizer** que contiene diferentes carpetas y archivos de toda la información de los programas del proyecto.

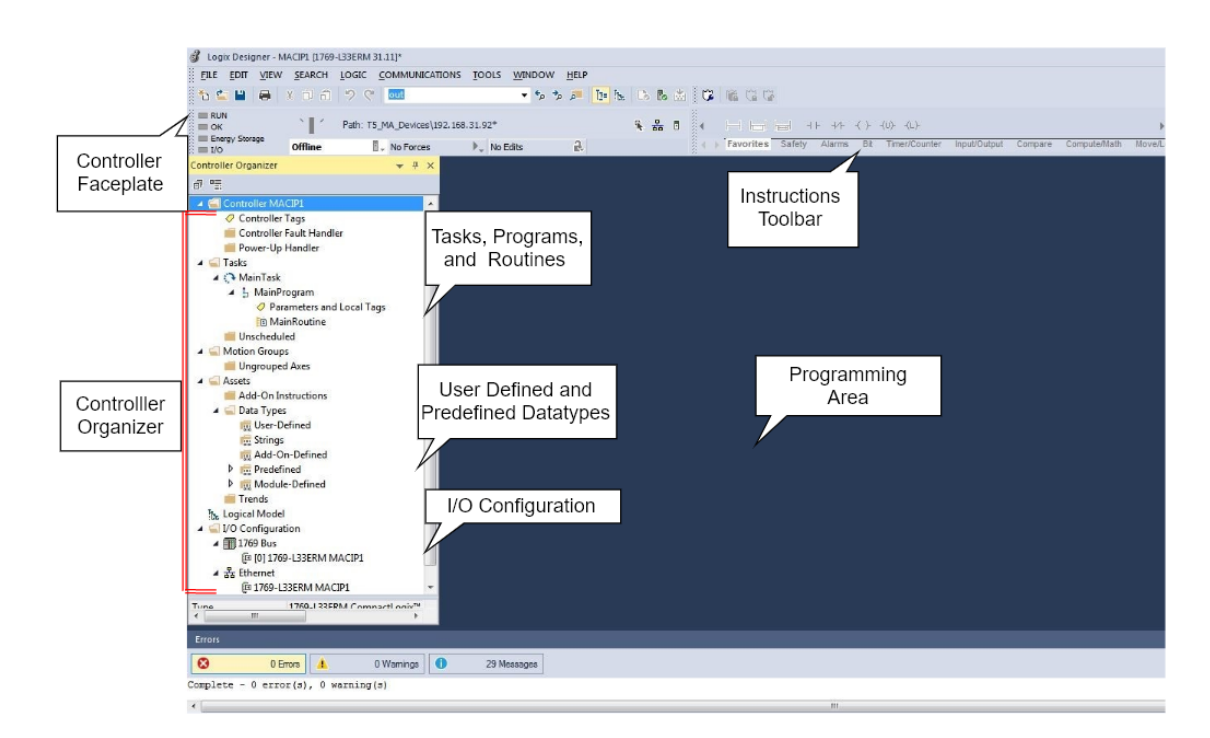

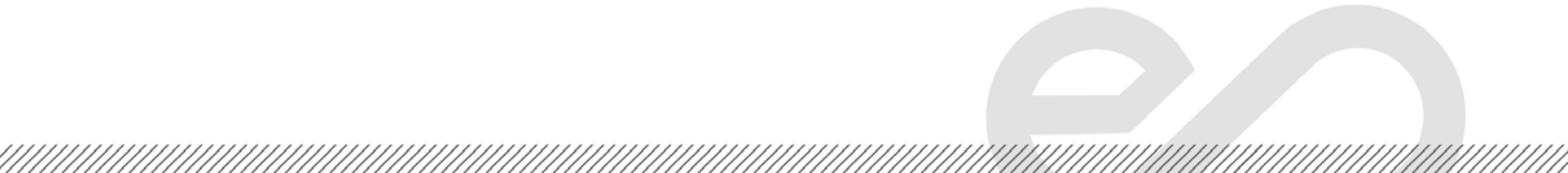

espo **Escuela Superior** Politécnica del Litoral

4. Si el CPU no está en el slot 0, entonces abrir las propiedades del controlador y cambiar esto de acuerdo con el rack del emulador.

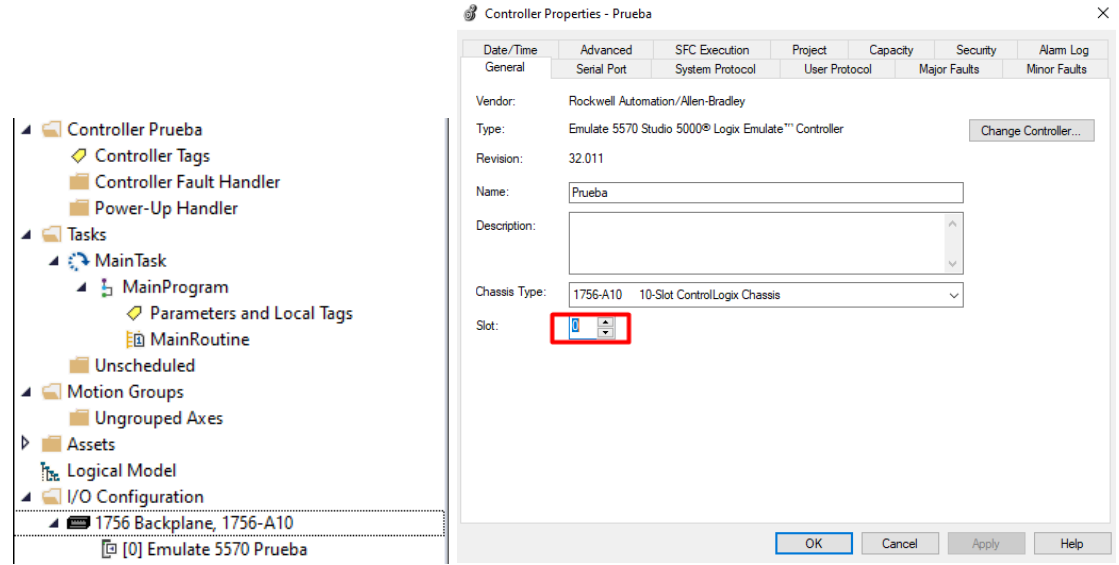

#### **Añadir un módulo de entradas y salidas en Studio 5000 Logix Design**

<u> Karaka Karaka Karaka Karaka Karaka Karaka Karaka Karaka Karaka Karaka Karaka Karaka Karaka Karaka Karaka Kar</u>

1. En la ventana **Controller Organizer**, desplegar la carpeta **I/O Configuration** y clic derecho sobre el CPU a;adido con anterioridad luego, escoger **New Module.**

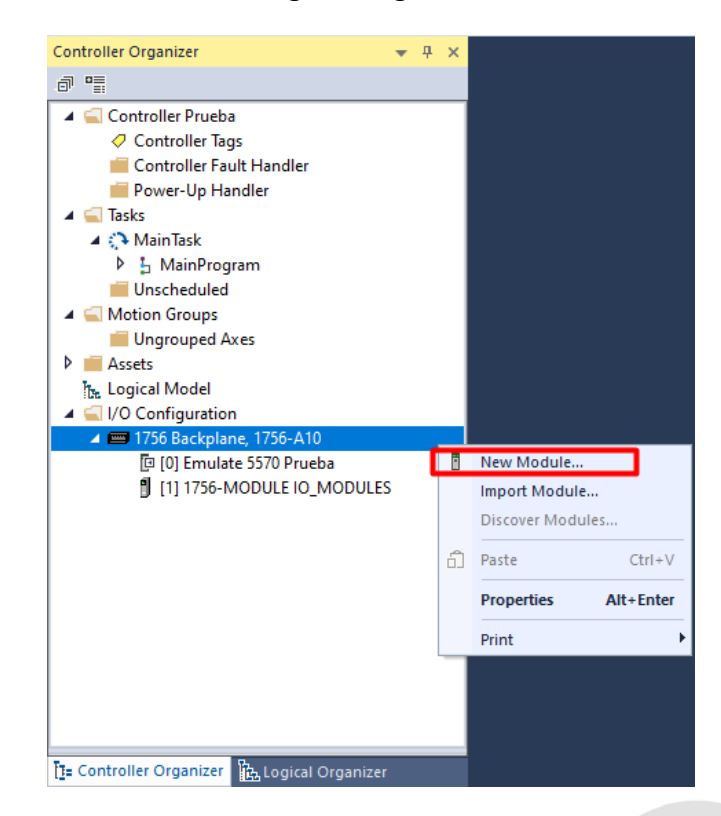

2. La ventana **Select Module Type** aparecerá. Buscar **1756-MODULE** en la pestaña **Catalog,**  seleccionar el número de catálogo correspondiente y dar clic en **Create**.

enpo

Escuela Superior<br>Politécnica del Litoral

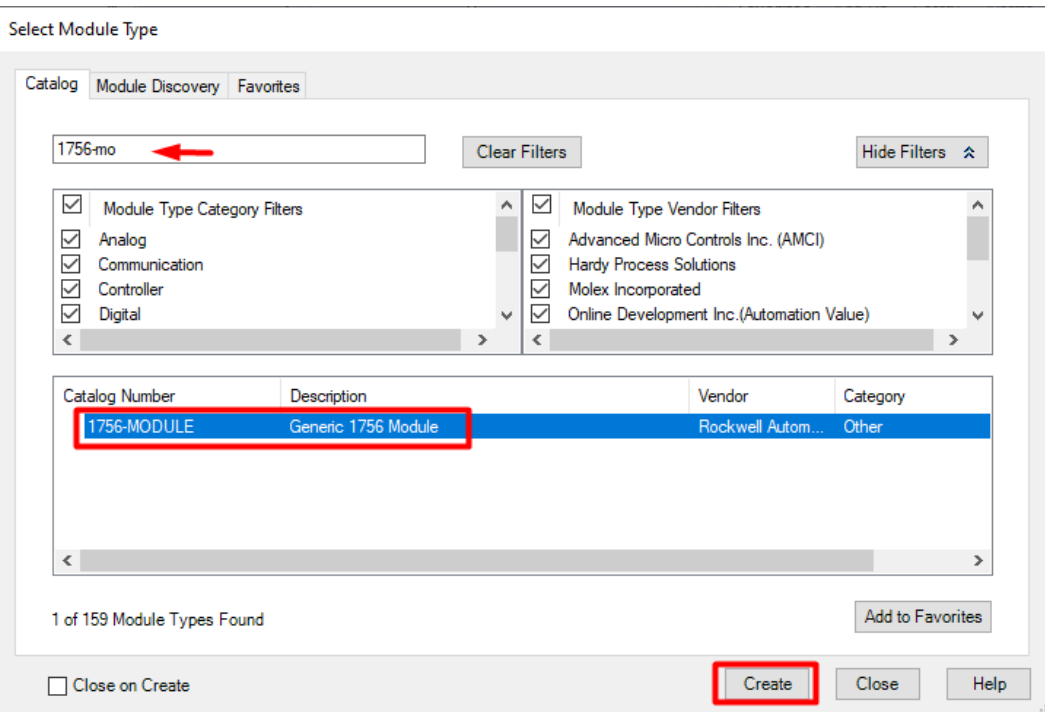

3. A continuación, se muestra la ventana **New Module** con los datos por defecto.

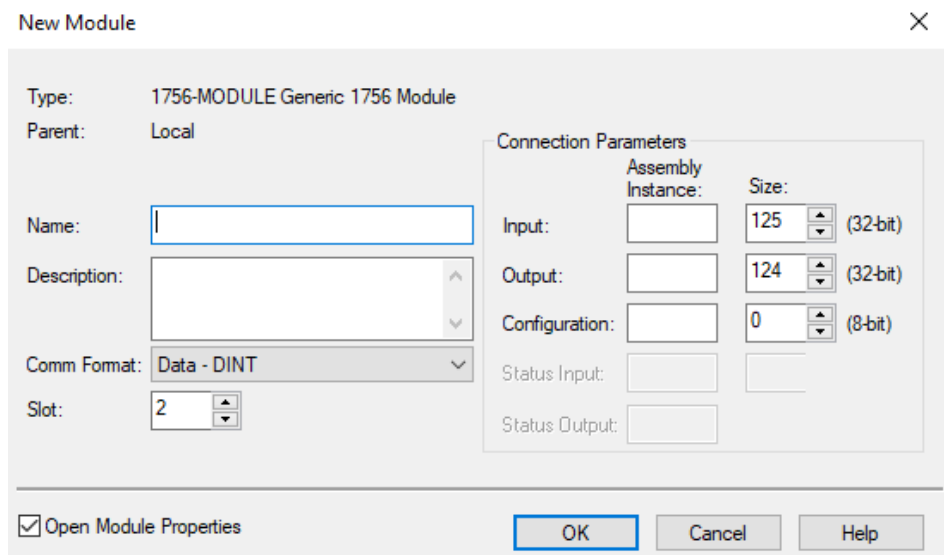

4. Establecer nombre y slot al módulo. Además, se deben establecer **Assembly Instace** y **Size** en la **Connection Parameters** para configurar el módulo como entradas y salidas de lecturaescritura como se muestra en la figura. Luego, clic en **OK**.

Escuela Superior<br>Politécnica del Litoral<br>//////////////////// espo

## **Laboratorio de Automatización de Procesos Industriales**

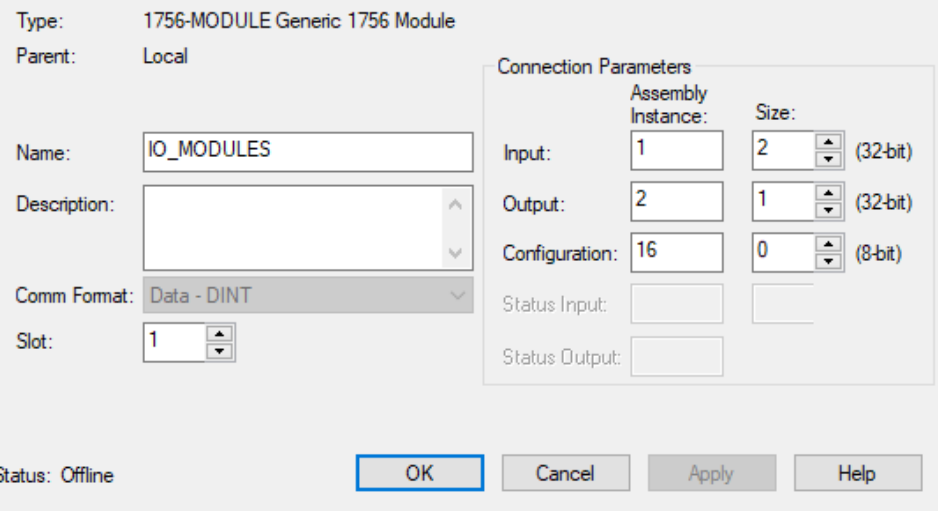

5. En la pestaña **Connection** de las propiedades del módulo, cambiar el parámetro **Requested Packet Interval** dicho parámetro permite especificar el periodo en el que los datos se actualizan a través de la una conexión.

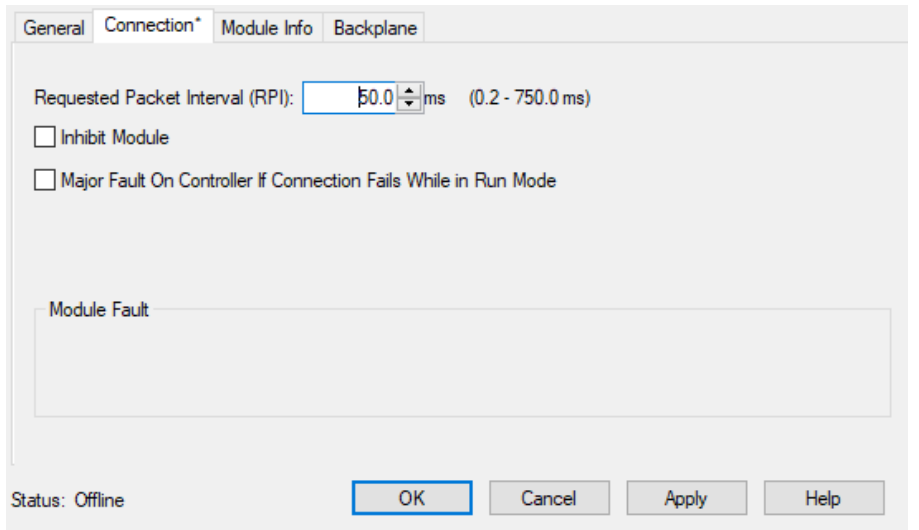

## **Añadir elementos de lenguaje de programación ladder en Studio 5000 Logix Design**

espo

1. Abrir **MainRoutine** cuyo lenguaje de programación por defecto es ladder. En la parte superior se encuentran los elementos que se pueden añadir de acuerdo con categorías. En la categoría **Favorites** se pueden encontrar contactos, bobinas, peldaños, entre otros. En este caso, seleccionar un contacto normalmente abierto y arrastrarlo al peldaño 0.

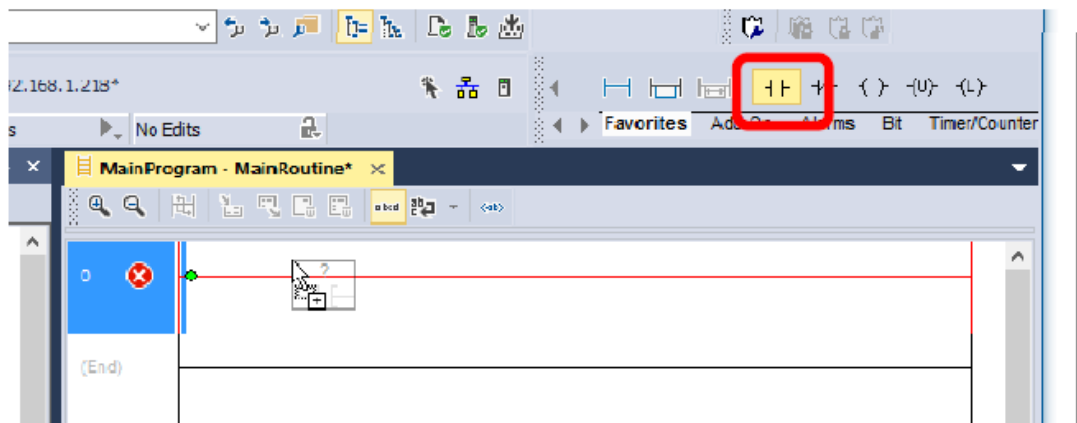

2. A continuación, se muestra el contacto agregado al peldaño 0.

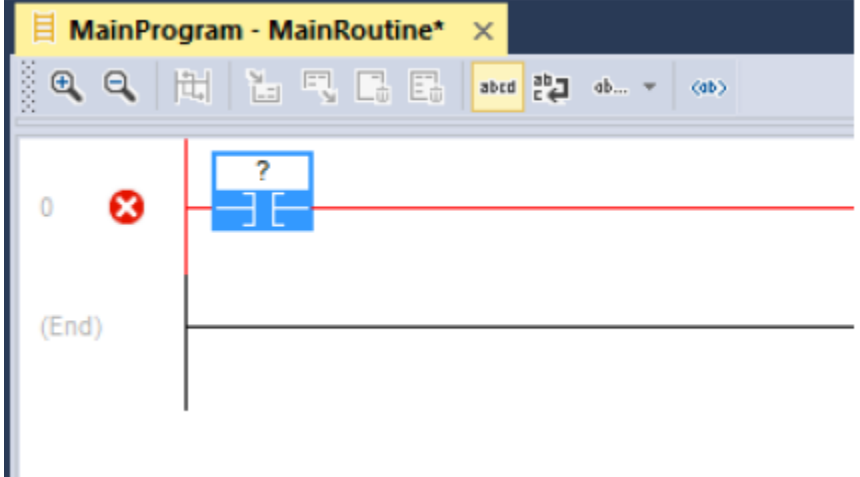

3. En la pestaña **Favorites** de **Instructions Toolbar**, escoger una bobina y arrastrarlo al peldaño 0.

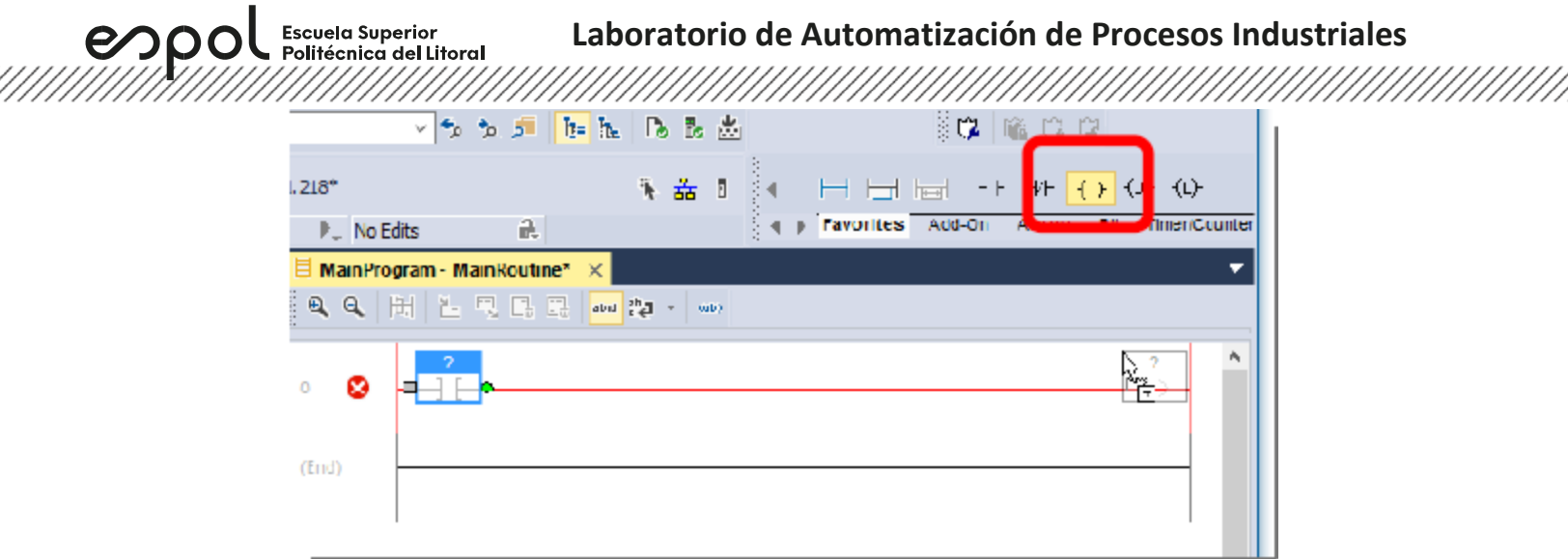

4. A continuación, se muestra tanto el contacto como la bobina agregado al peldaño 0.

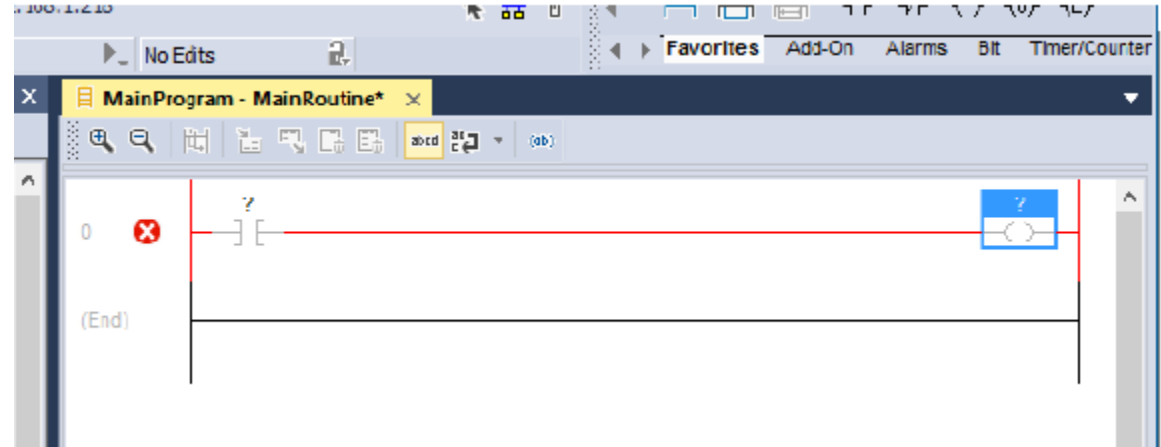

5. Doble clic en **"?"**, luego seleccionar la flecha despegable y escoger el tag **START**.

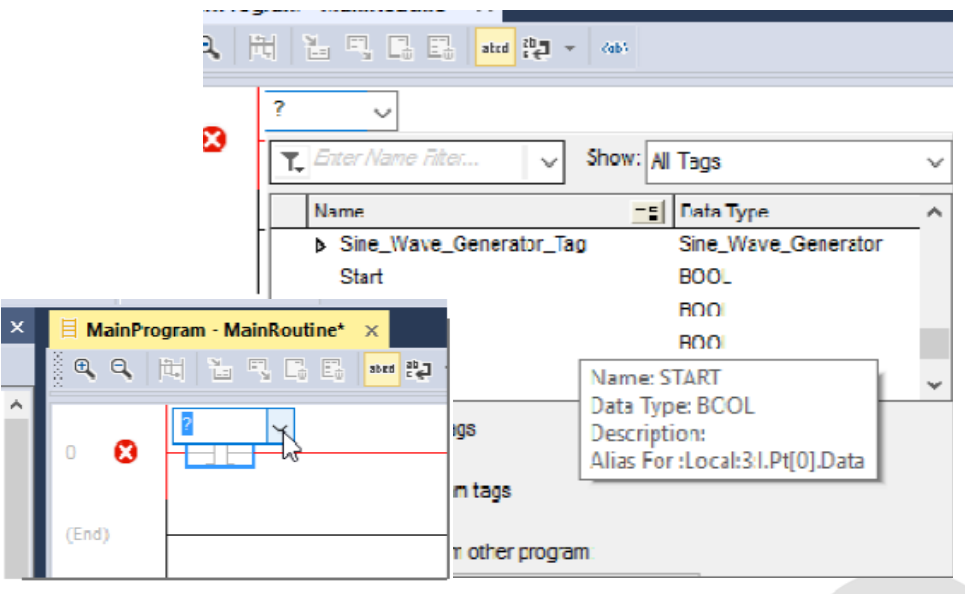

/////

**Laboratorio de Automatización de Procesos Industriales**

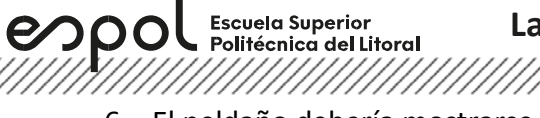

#### 6. El peldaño debería mostrarse como la siguiente figura. -<br>| + → Favorites Add-On  $\overline{a}$ **Dit Timer/Coun** No Edite **Alarms**

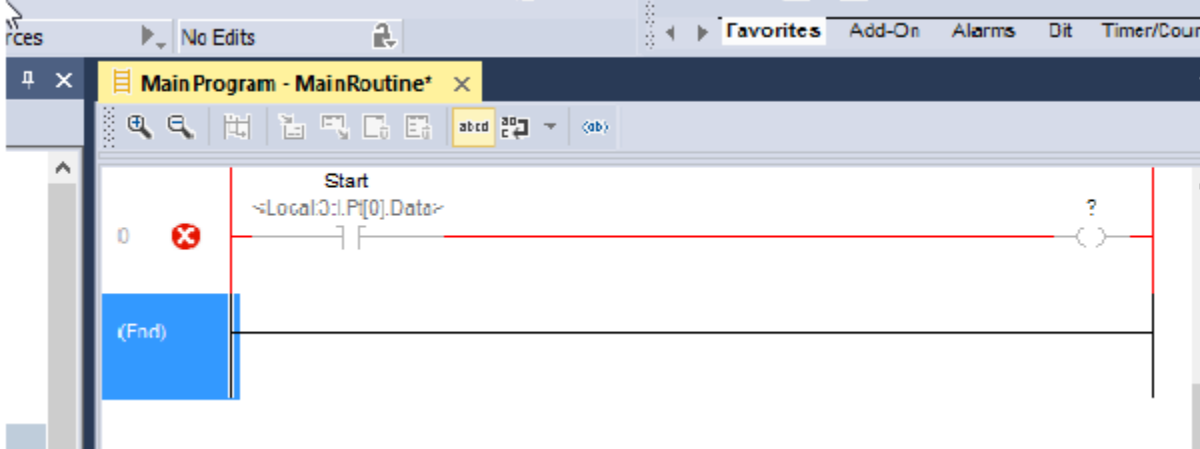

7. Seleccionar el tag **Running** para la bobina.

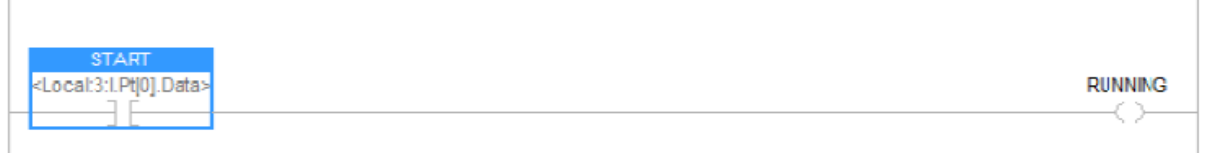

**Descargar un proyecto de Logix Designer hacia Logix Emulate controller.**

1. Ir a **Communications**, luego seleccionar **Who Active**.

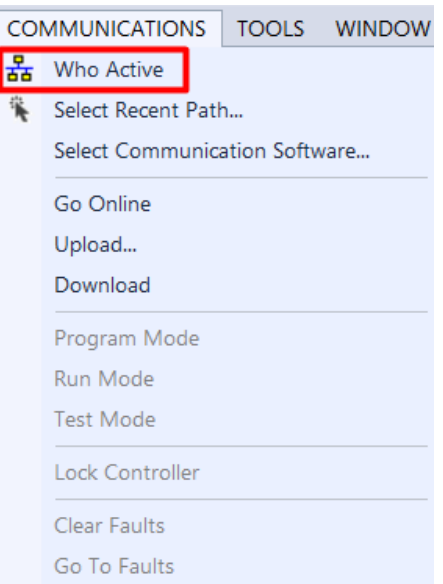

Escuela Superior<br>Politécnica del Litoral 

2. En la ventana **Who Active**, abrir la red creada. En esta red se encontrará todos los equipos conectados en la misma.

espo

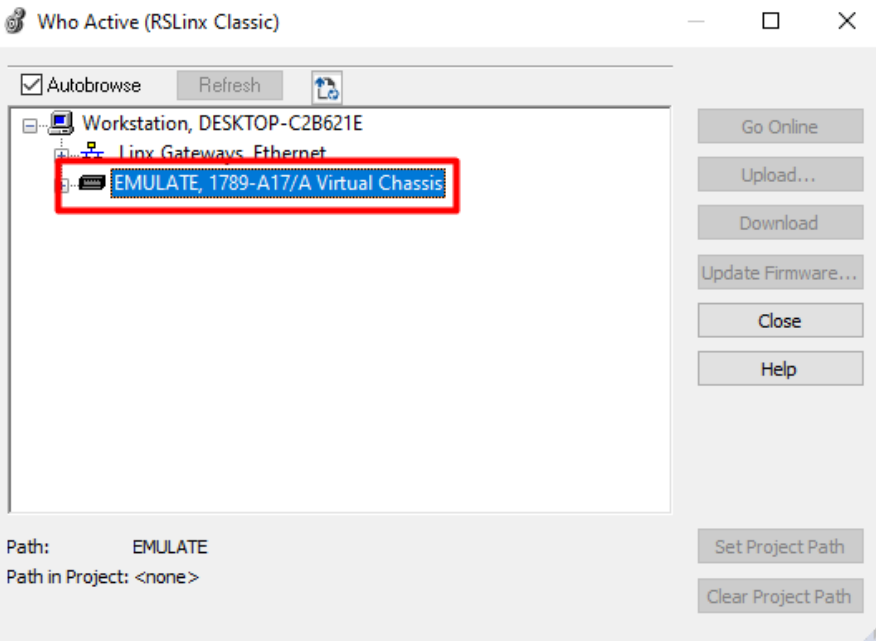

3. En la red seleccionar el CPU del controlador, dar clic en **Set Project Path**, y finalmente en **Download**.

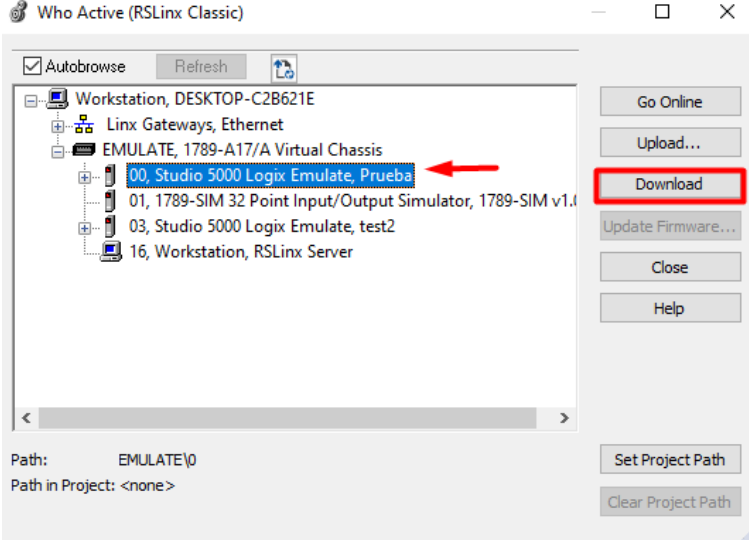

4. Cambiar al controlador en modo **Run**, dar clic en **Yes**.

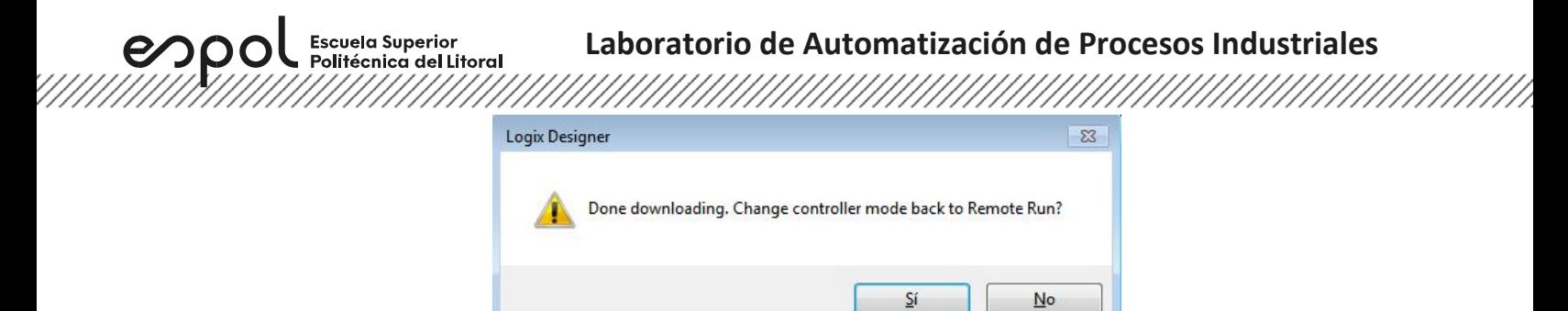

5. Finalmente se puede observar en el estado del controlador que la descarga ha sido realizada con éxito, y el estado del controlador se encuentra en **Run**.

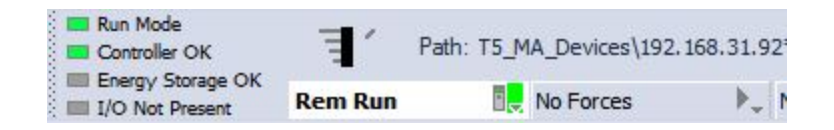

#### **Actividades por desarrollar**

- **1. Realizar las líneas de códigos dadas en el literal 2 utilizando el software Studio 5000, elaborando una guía con el paso a paso. Esta guía debe incluir:** 
	- o **Tema de la guía.**
	- o **Objetivos: General y específicos.** Redactados con sus propias palabras. Al menos 3 objetivos específicos.
	- o **Equipos y herramientas.**
	- o **Marco teórico. (bloques o elementos utilizados)**

- o **Procedimiento.** Debe incluir capturas de la elaboración de la actividad paso a paso.
- o **Anexos. (Se debe incluir la resolución de los literales 3,4 y 5)**
- **2. Analizar los diferentes tipos de contactos y bobinas de la programación dada. Describir con sus propias palabras cada tipo de bobina y contactos en el reporte. (Se recomienda utilizar CCW 12 con el simulador para comprobar el funcionamiento de esta)**

**Tipos de bobinas**

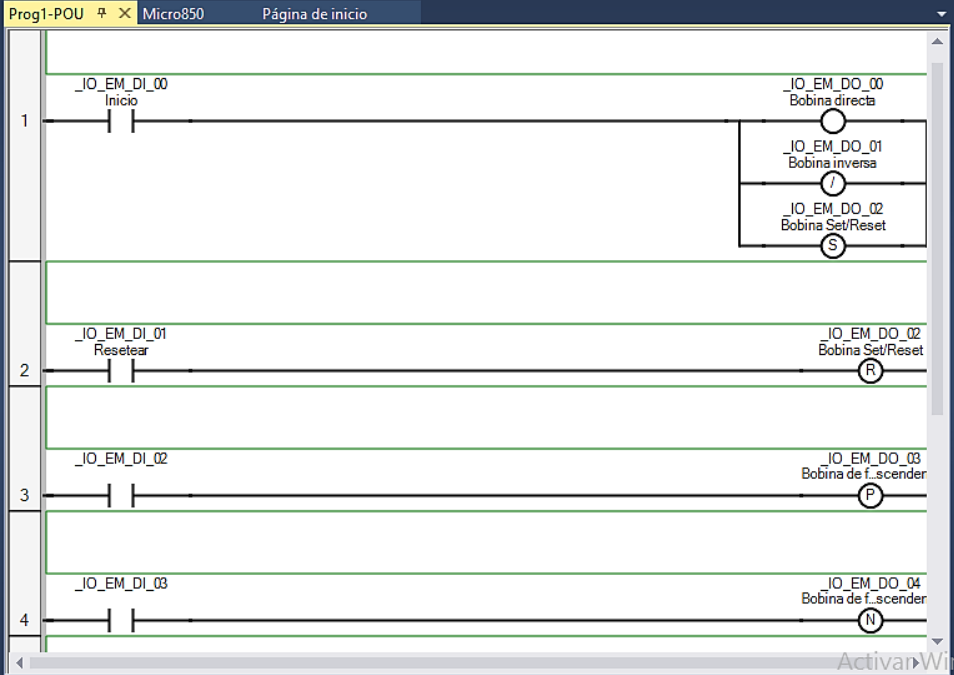

*Figura 24. Tipos de bobinas en lenguaje escalera* 

#### **Tipos de contactos**

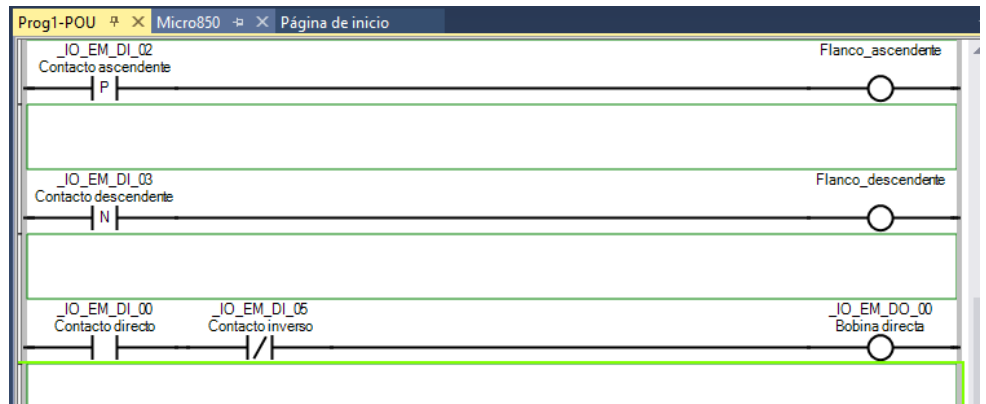

*Figura 25. Tipos de contactos en lenguaje escalera* 

**3. Realizar el literal anterior con lógica cableada utilizando CADe\_SIMU u otro software de diseño de control eléctrico.**

Escuela Superior

-----------------<br>Politécnica del Litoral

espo

- **4. Investigar los tipos de variables que se pueden emplear en la programación del PLC Micro850 y detallar cuando es necesario o preferible emplear cada una. Además, investigar las diferencias del interruptor de modos que posee el controlador. (Figura #3 literal 11)**
- **5. Detallar métodos de 'Marcha/Paro' o 'Encendido/Apagado' aplicables en la programación de tipo LADDER e incluir la programación de estas. Se recomienda investigar el método de enclavamiento, y el tipo de bobinas set y reset.**